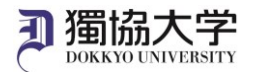

# Mac 版 Microsoft 365 Apps インストールマニュアル

## **初めて学外から Microsoft 365 Web サイトにサインインする場合、多要素認証の設定が必要です。 あらかじめ「多要素認証 設定マニュアル」を参照の上、設定を完了させてください。**

**インストールに必要なもの**

①Mac のパソコン ②スマートフォン等(多要素認証の設定を完了したもの) ③大学付与のメールアドレスと教育研究系のパスワード

#### **ダウンロードサイトにアクセスし、サインインします**

1. Safari などのブラウザーから「**https://www.office.com/**」にアクセス > 「サインイン」をクリックします。

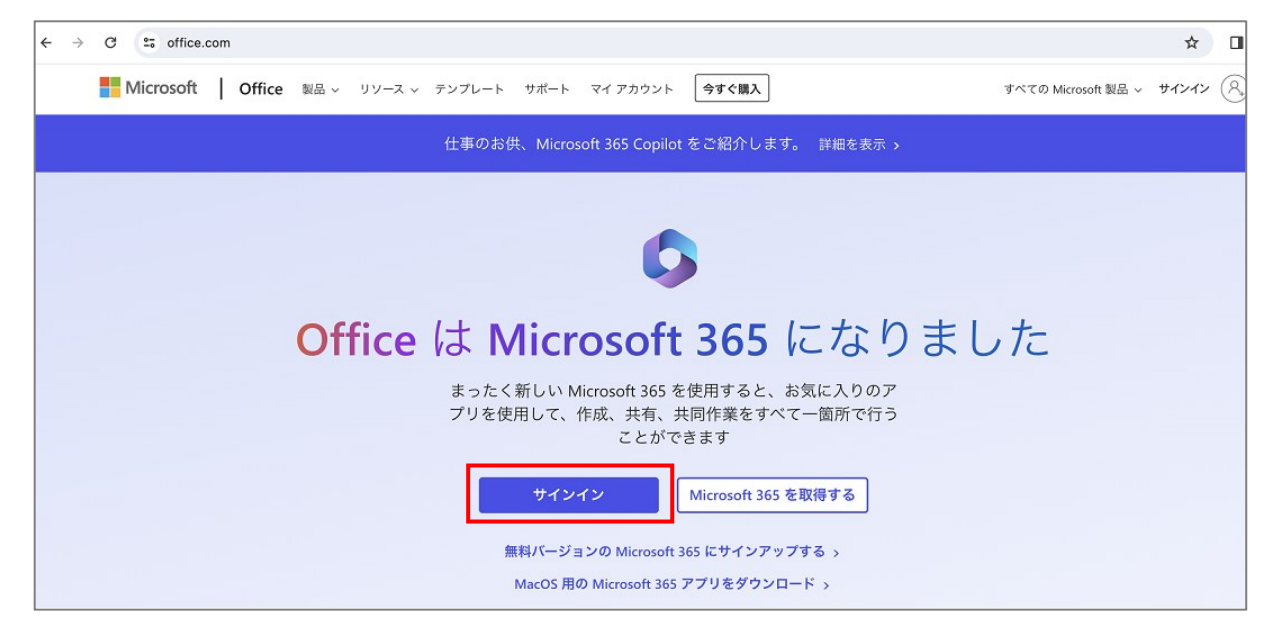

2. 大学のメールアドレスを入力 > 「次へ」をクリックします。

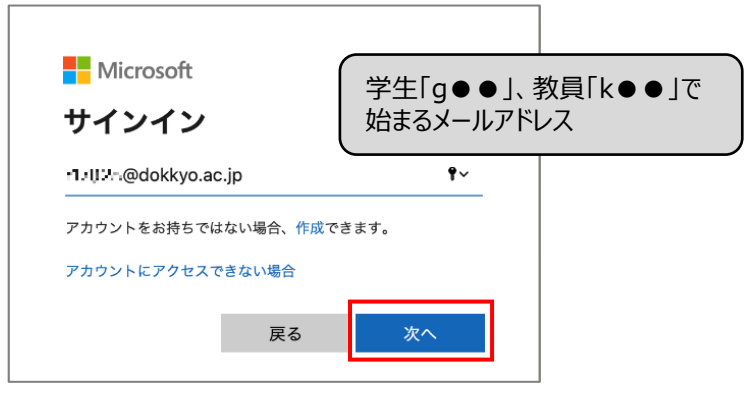

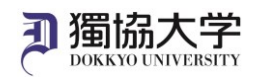

3. 教育研究系のパスワード (Web メールや manaba 等にログインする時と同じ) を入力 > 「サインイン |をクリック この表示が出たら…

します。

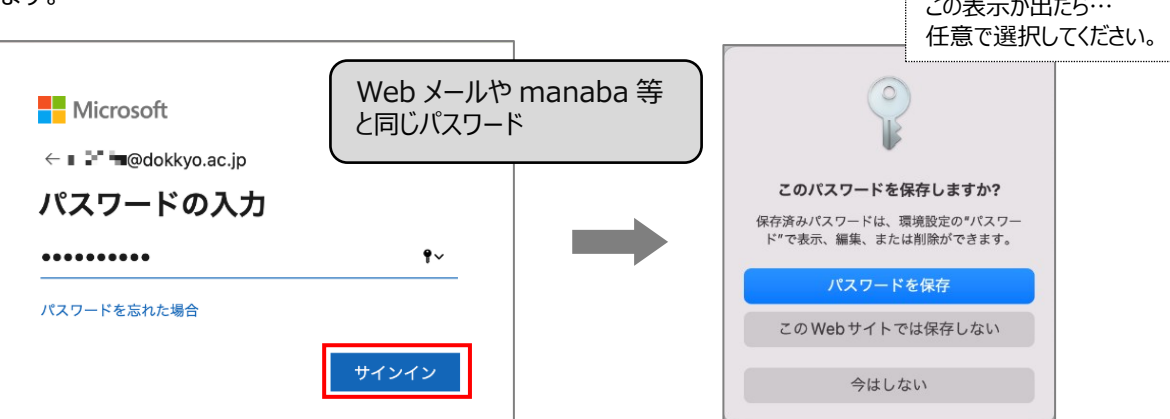

4. スマートフォンにサインイン要求を承認する通知が届いたら、パソコンに表示されている 2 桁の番号を入力して「はい」 をタップします。

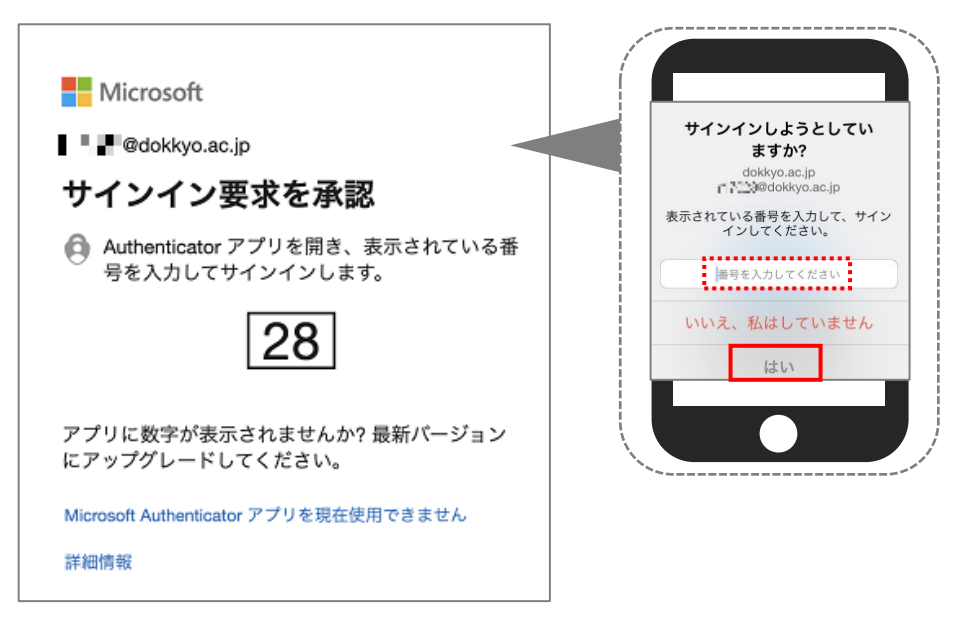

5. 任意で「はい」か「いいえ」を選択します。

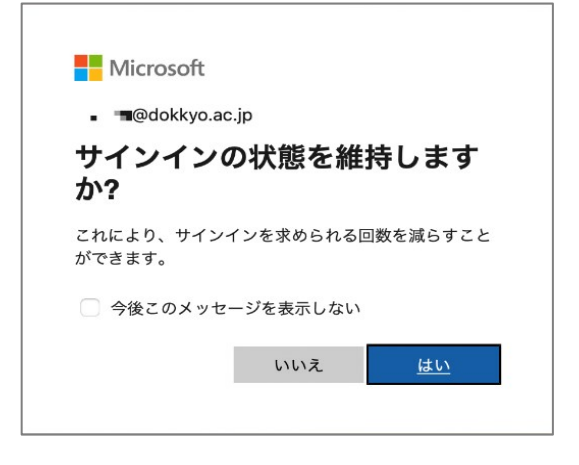

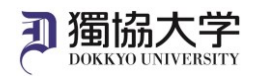

### **サインインしたサイトから Office365 アプリをインストールします**

1. Microsoft 365 ホーム画面>インストールなど>「Microsoft 365 アプリをインストールする」をクリックします。

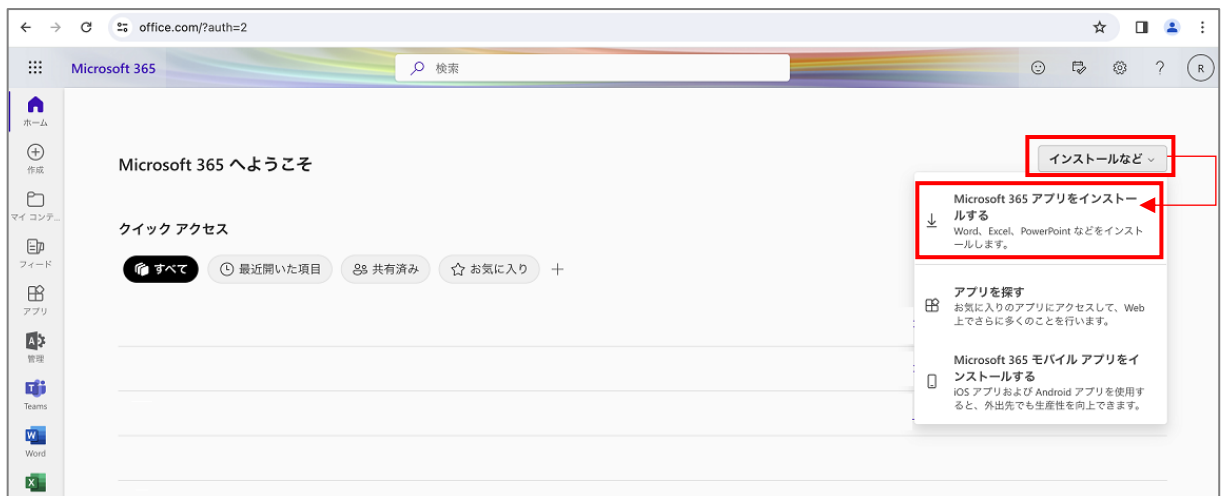

2. Office アプリとデバイスから「Office のインストール」をクリックします。

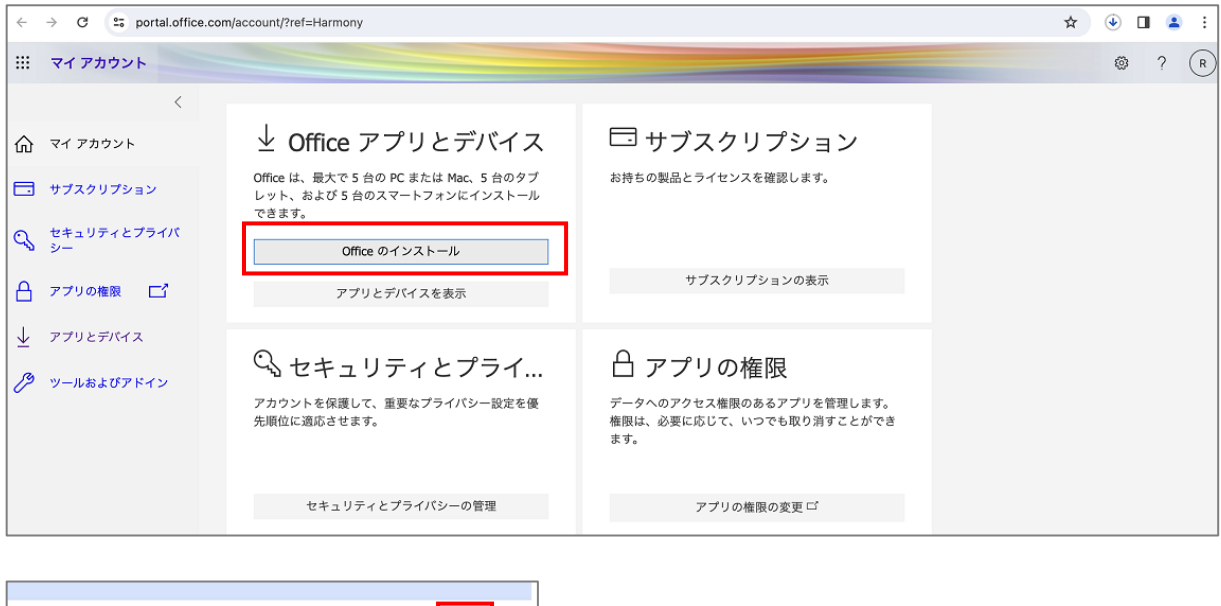

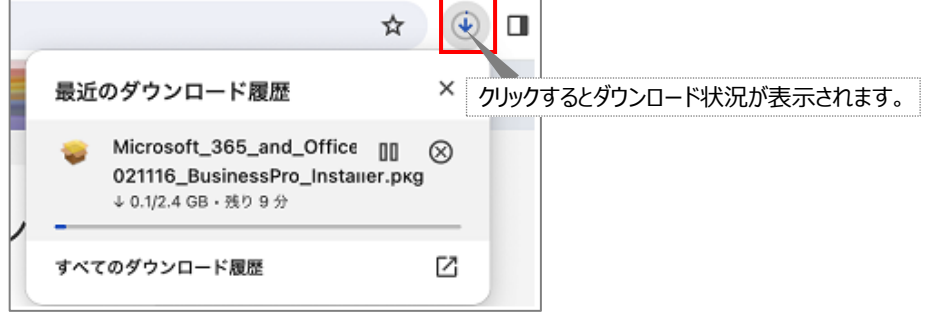

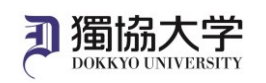

3. ダウンロードした「Microsoft\_365\_and\_Offi...BusinessPro\_Installer.pkg」を起動します。

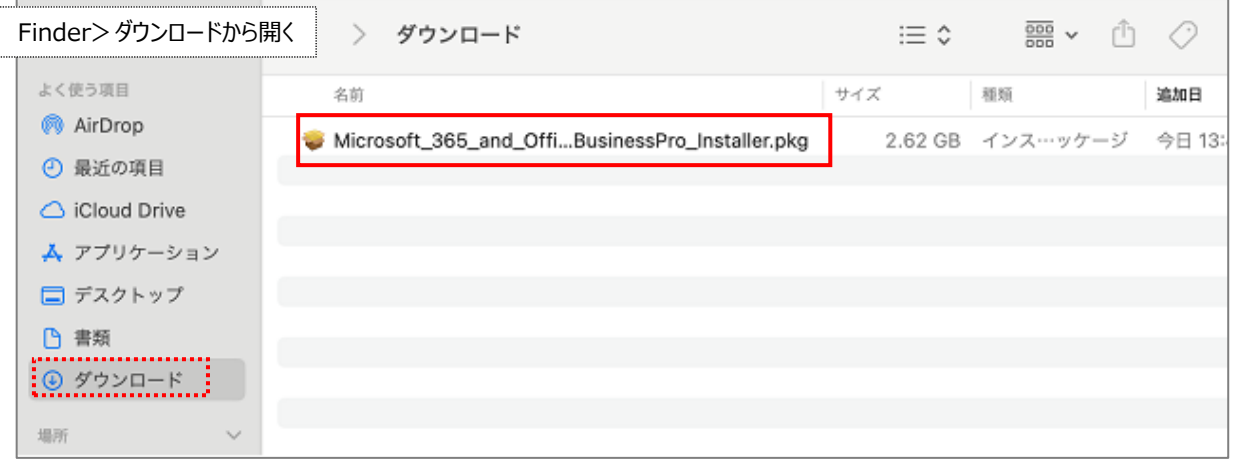

4. 画面の表示に従って進みます。

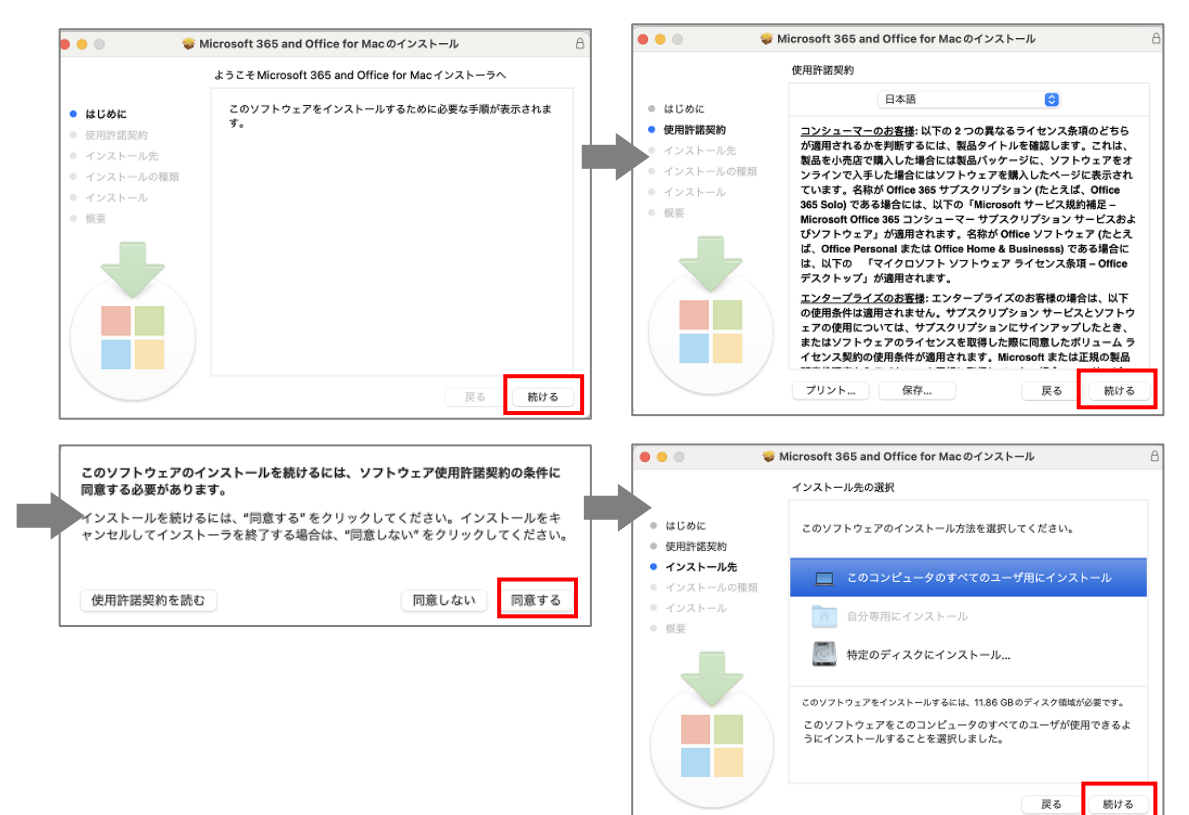

5. インストールをクリックします。

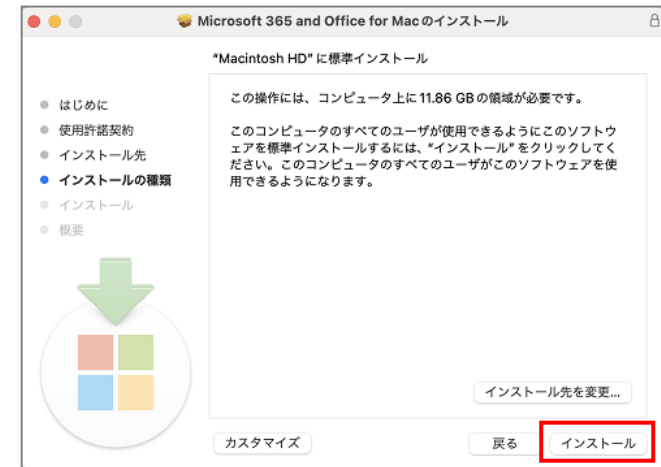

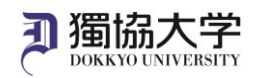

6. Mac 起動時のパスワードを入力して「ソフトウェアをインストール」をクリックします。

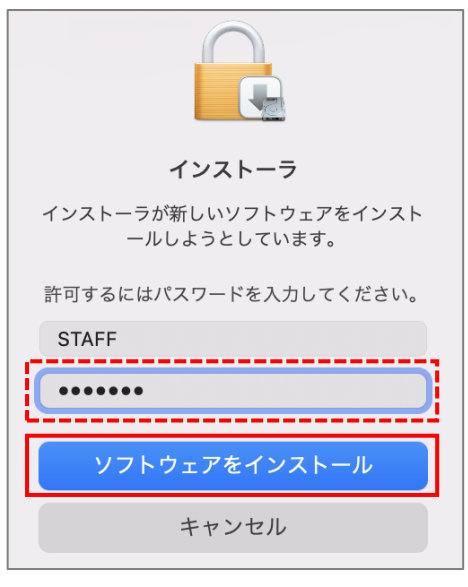

7. インストールが完了したら「閉じる」をクリックします。

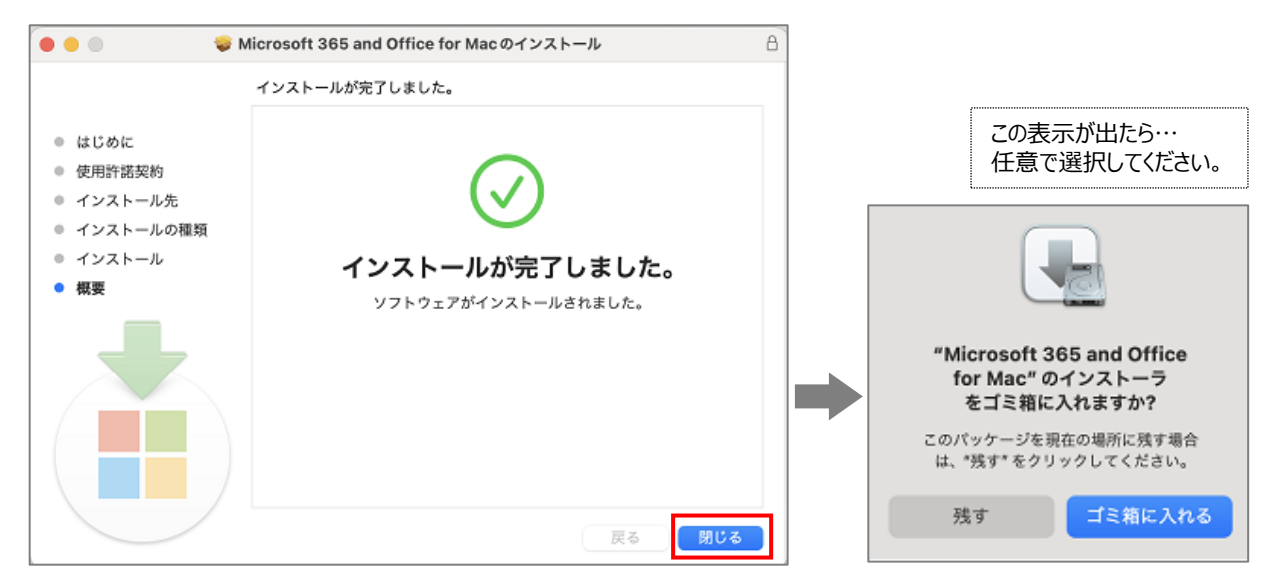

※更新プログラムが起動している場合は、自動アップデート完了後、左上の×で閉じてください。

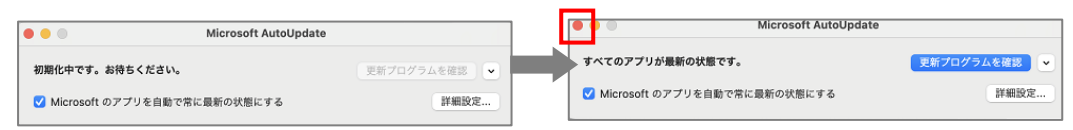

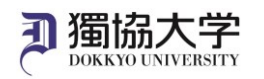

#### **インストールした Microsoft 365 Apps を開き、ライセンス認証をします**

1. デスクトップ>メニューバー>移動>アプリケーションからインストールした Microsoft 365 Apps を起動します。(こ こでは Excel を例に説明します)

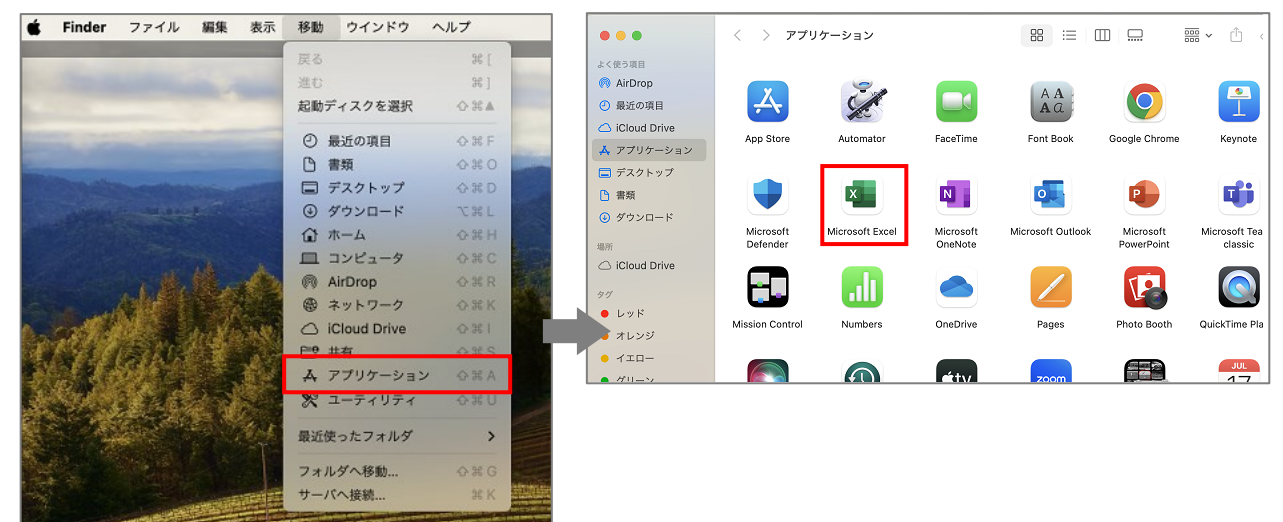

2. 画面の表示に従って進みます。

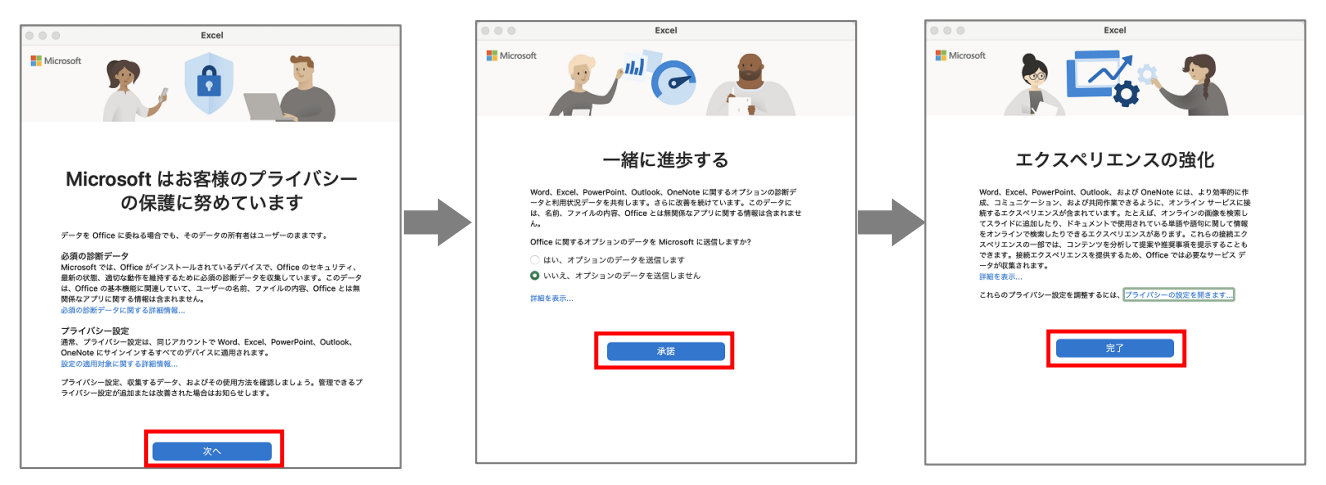

3. 左上部にあるアカウントマネージャーをクリックします。

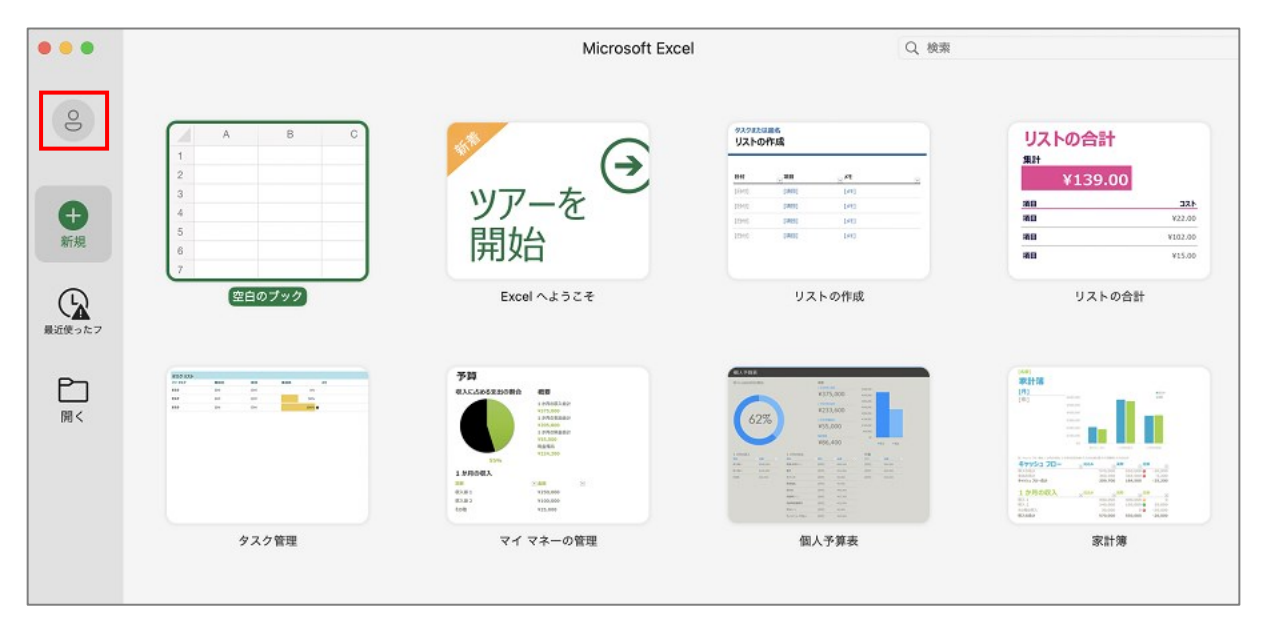

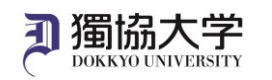

4. 大学メールアドレスを入力して「次へ」、教育研究系のパスワードを入力して、「サインイン」をクリックします。

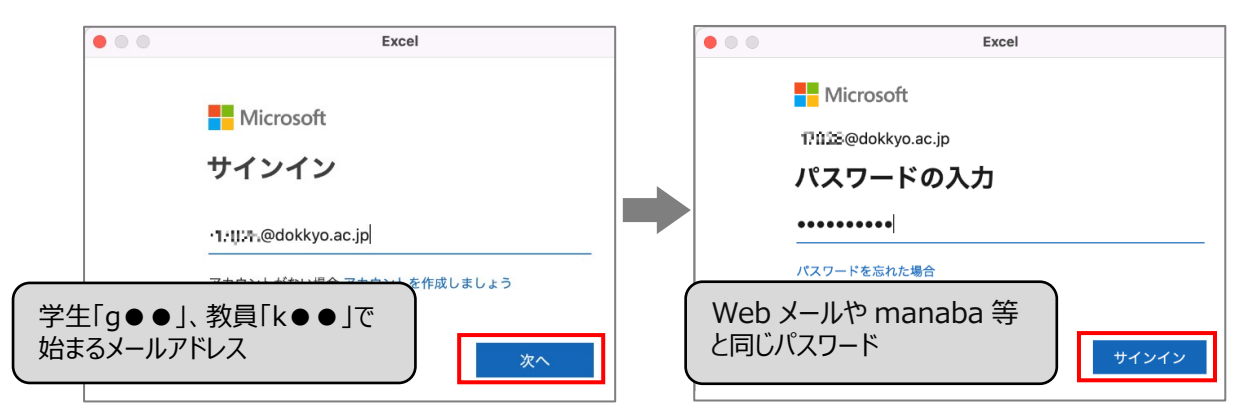

5. 左上部にあるアカウントアイコンをクリックして正しいアカウント (ご自身の大学メールアドレス)が登録されていること を確認します。

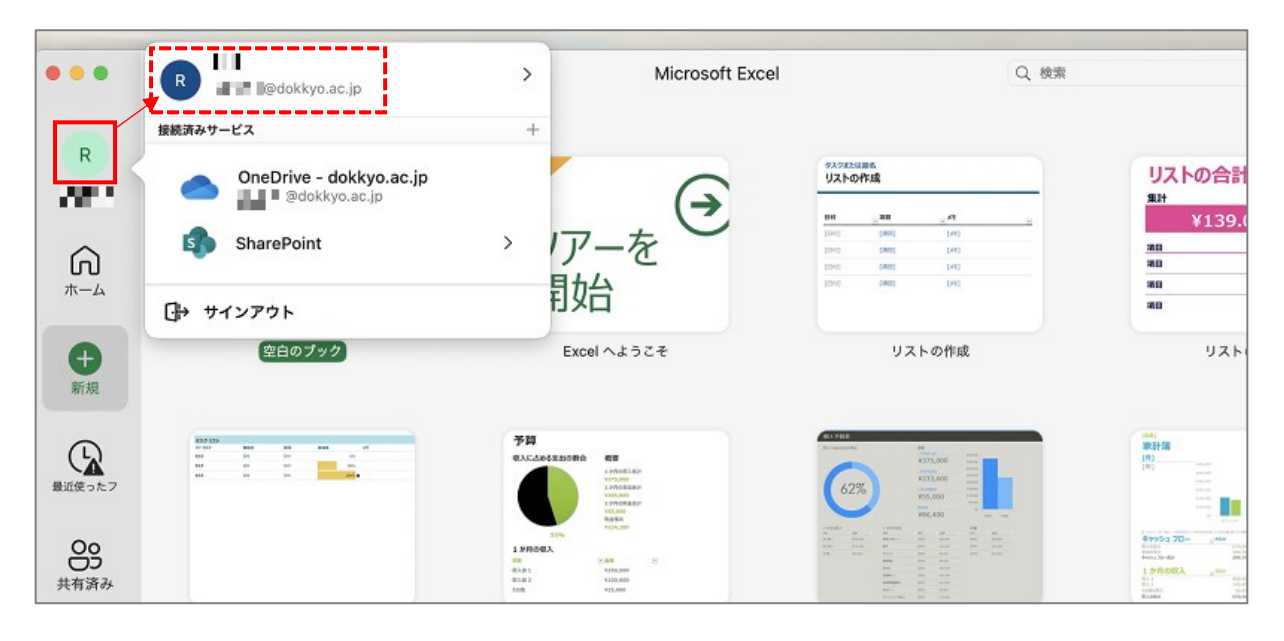